Easy online access to all the materials in your library collection

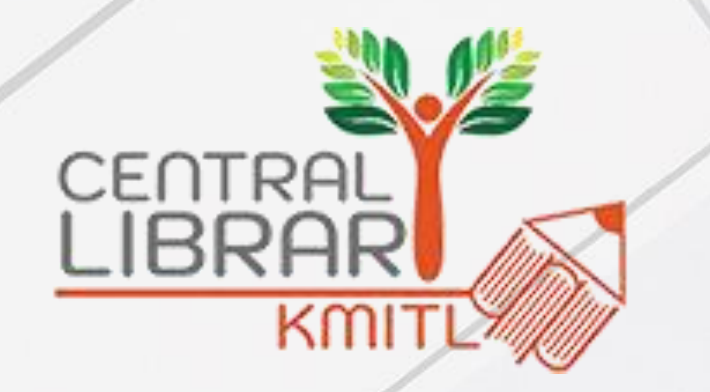

# คู่มือการใช้งาน OpenAthens

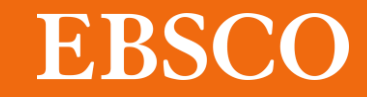

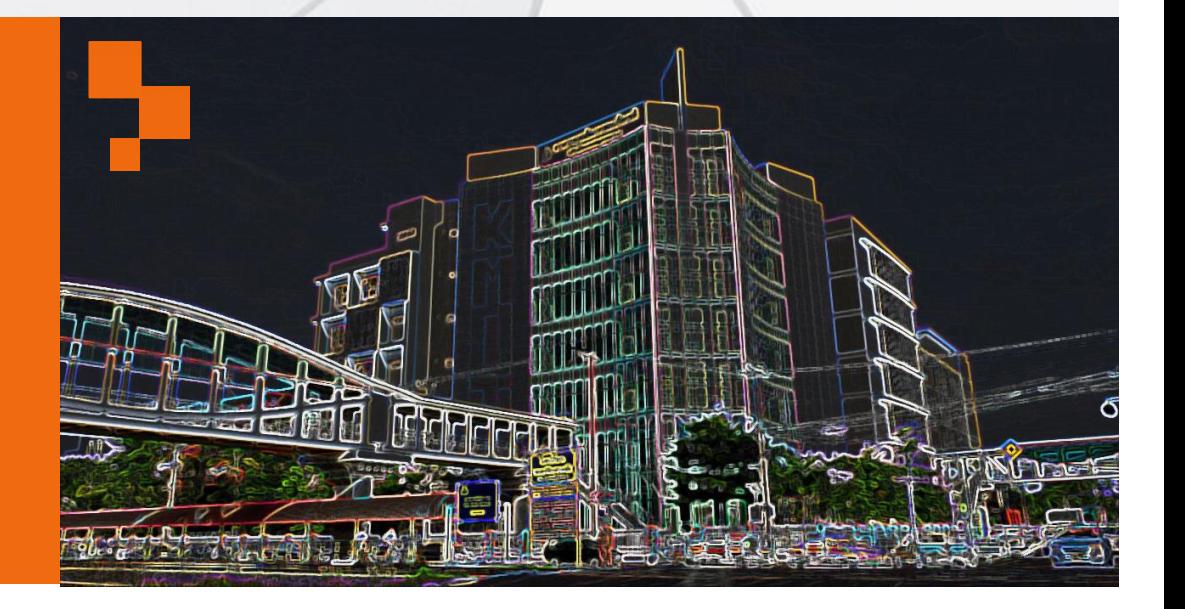

Easy online access to all the materials in your library collection

# OpenAthens คืออะไร?

เครื่องมืออำนวยความสะดวกกับผู้ใช้ สำหรับยืนยันตัวตนในการใช้ ฐานข้อมูล หรือทรัพยากรออนไลน์โดยไม่ต้องผ่านเครือข่ายมหาวิทยาลัย เพิ่มความสะดวกให้กับผู้ใช้ในการเข้าใช้งานไม่ว่าจะอยู่นอกเครือข่าย ่ ่ ่ ่ หรือในเครือข่ายมหาวิทยาลัย

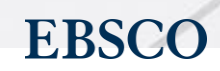

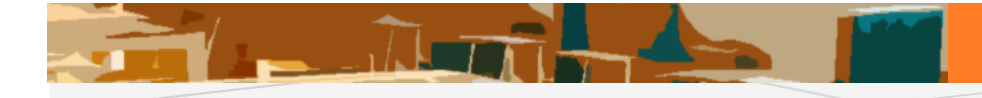

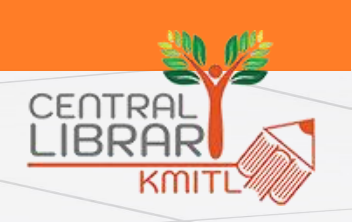

ทรัพยากรใดบ้างที่ต้องเข้าใช้งานผ่าน OpenAthens ่<br>( ่

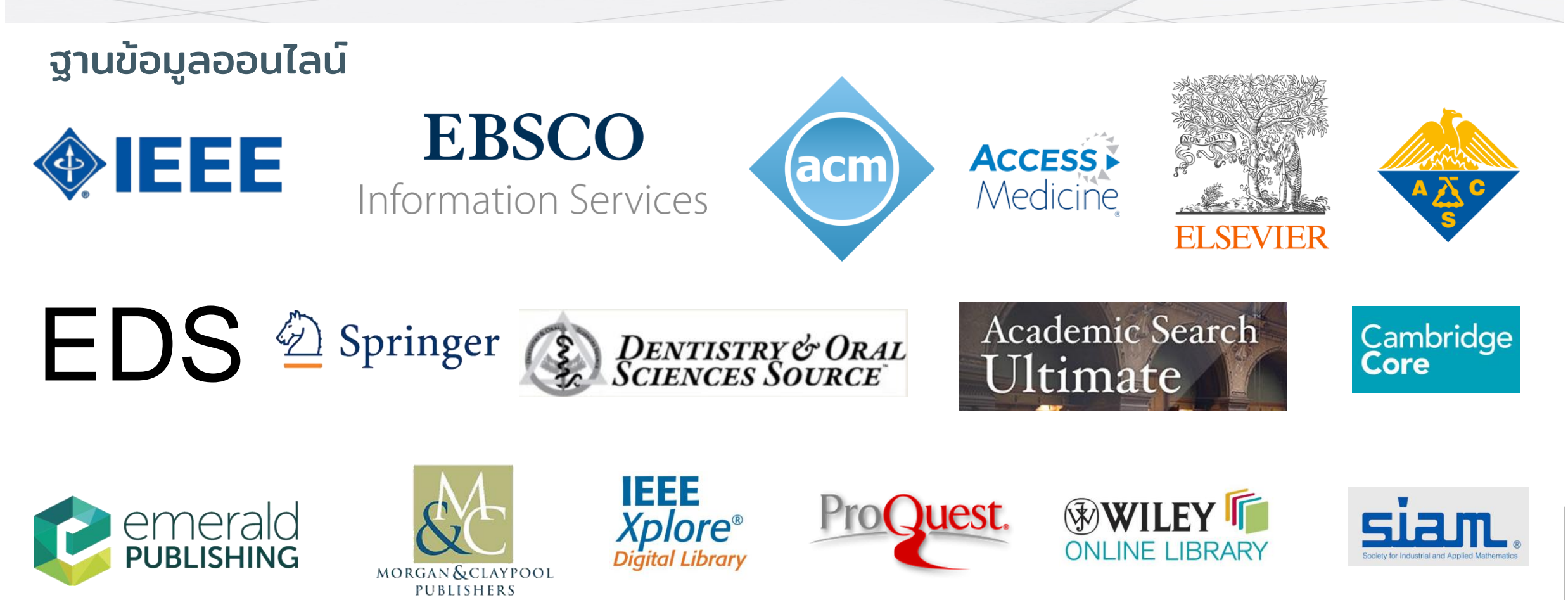

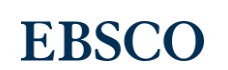

3

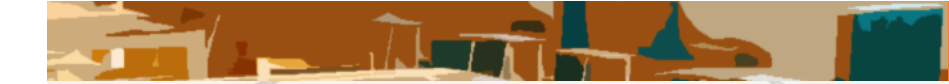

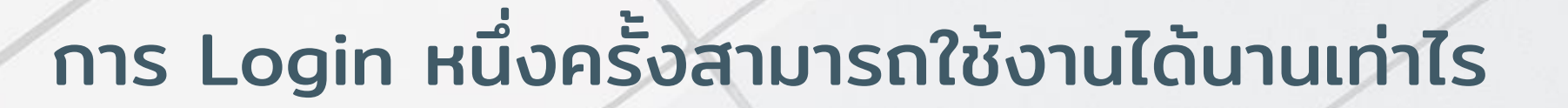

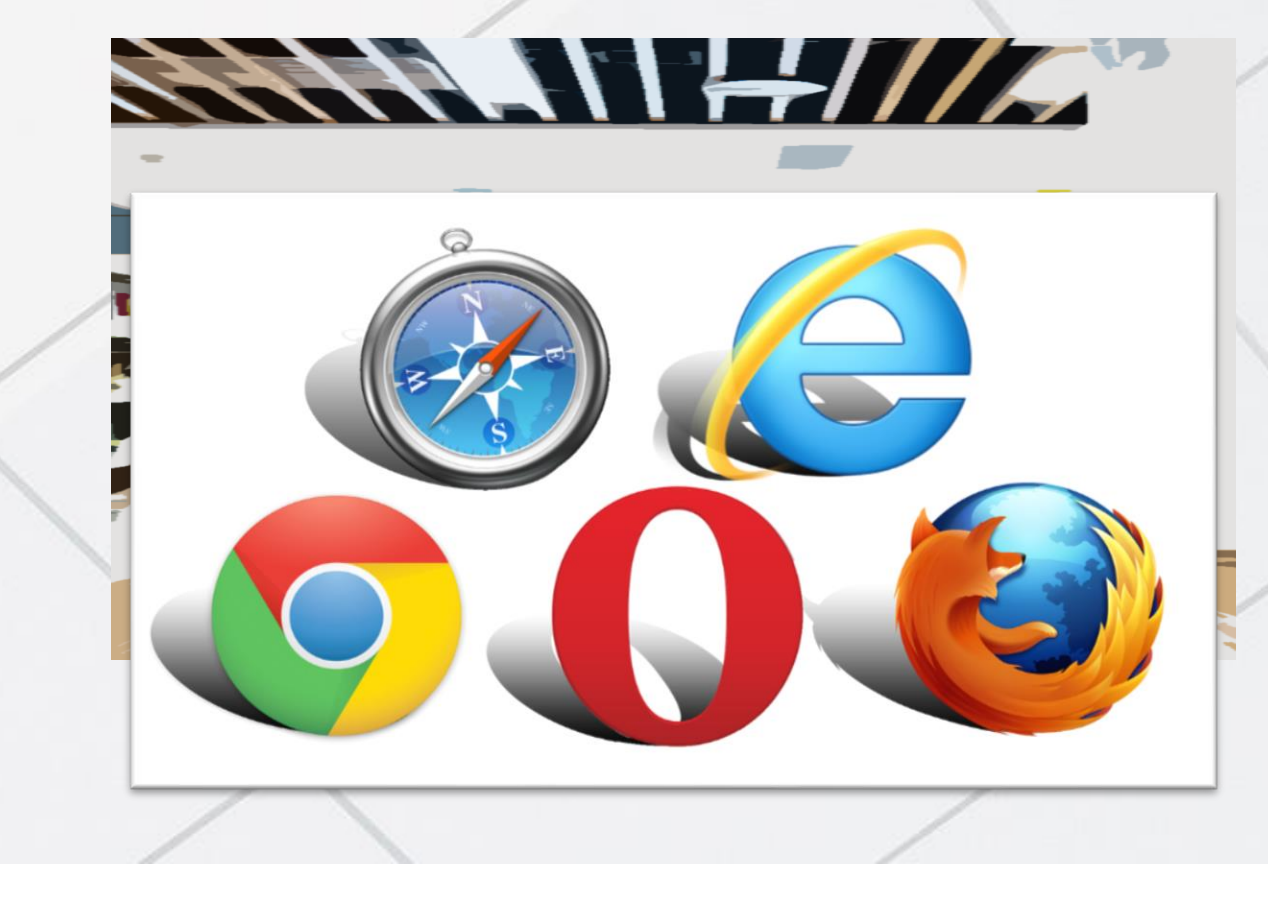

หลังจากการ Login แล้ว OpenAthens session สามารถใช้งานได้นาน 8 ชั่วโมง ่ หากไม่ Sign off

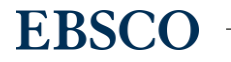

**CENTRE**<br>LIBRA

4

## ตัวอย่างการลงชื่อเพื่อเข้าใช้งาน ่ ่<br>|<br>| OpenAthens

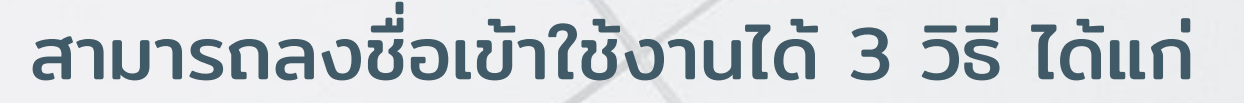

1. ลงชือเข้าใช้ผ่านการสืบค้น KMITL Single Search (หน้าเวป ֓֟֓֓**֓**֖֖֖֧֓֩֕֓ ไซต์ห้องสมุด)

2. ลงชือเข้าใช้ผ่านเวปไซต์ <https://my.openathens.net/my> **المناسب** 3. ลงชื่อเข้าใช้ผ่านเวปไซต์ของสำนักพิมพ์ ֧֘֟֓<u>֓</u>֚֓

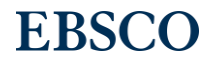

**CENTRAL**<br>LIBRAF

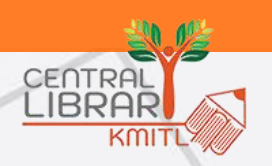

### 1. ลงชือเข้าใช้ผ่านการสืบค้น KMITL SINGLE SEARCH ֧֓֟֓֟֓֓<u>֓</u>֖֧֚֓֩֕֓ (หน้าเวปไซต์ห้องสมุด)

# **KMITL Central Library**

้สำนักหอสมุดกลาง มุ่งมั่นในการให้บริการห้องสมุด ที่มีคุณภาพเพื่อการศึกษา<br>การวิจัย และการเรียนรู้ในสภาพแวดล้อมที่เหมาะสม เพื่อตอบสนองความต้องการของผู้ใช้บริการ

**Search & Find** ● Web OPAC O KMITL Single Search

ค้นหา

1

Q

ทําการสืบค้นด้วยคําทีต่ ้องการผ่าน KMITL Single Search ที่หน้าแรกของห้องสมุดแล้วกด Search

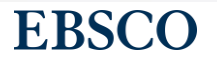

### 1. ลงชือเข้าใช้ผ่านการสืบค้น KMITL SINGLE SEARCH ֧֓֟֓֟֓֓<u>֓</u>֖֧֚֓֩֕֓ (หน้าเวปไซต์ห้องสมุด)

จากนันให้ลงชื่อเข้าใช้โดยใส่ ้ Gmail username/password ชุดเดียวกับที่ใช้ของมหาวิทยาลัย

2

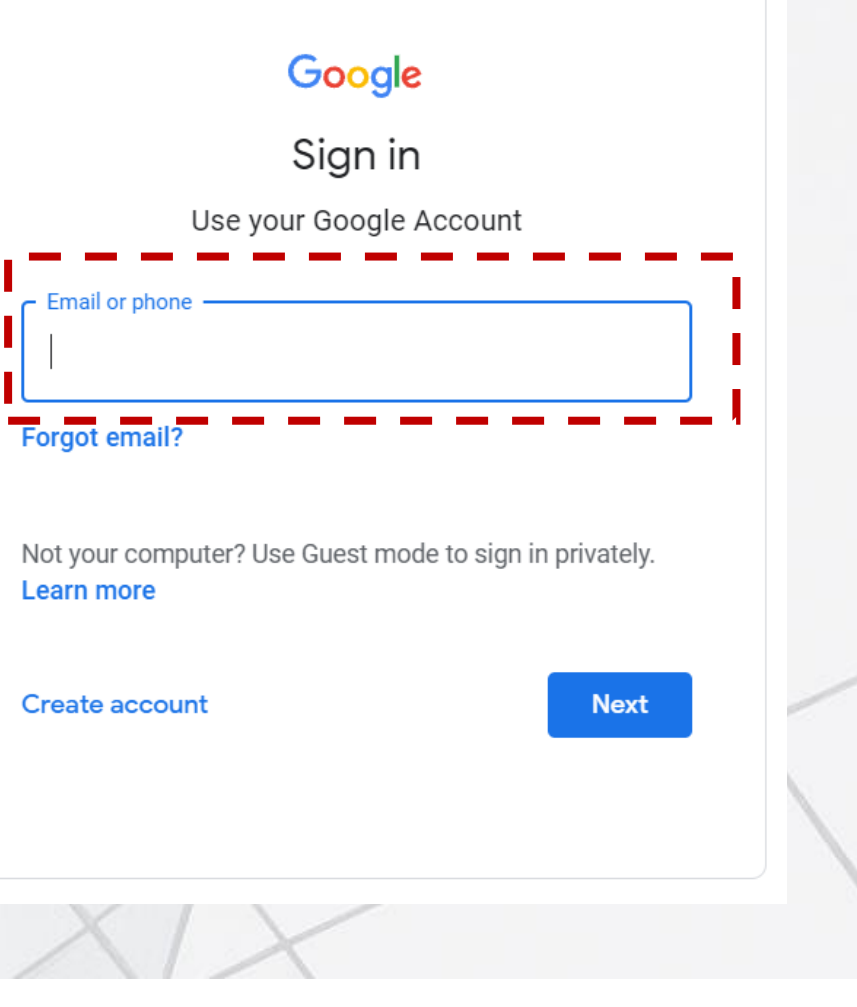

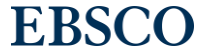

**CENTRAL**<br>**LIBRAR** 

## 2. ลงชือเข้าใช้ผ่านเวปไซต์ <https://my.openathens.net/my>่

 $Z-A$ 

#### **Discover 26 resources** Search the list of resources **King Mongkut's Institute of Technology Ladkrabang** My favourites  $A-Z$ **命** Research zone Academic Search Ultimate <u>&</u> Account นำเสนอคอลเลกชันวารสารฉบับเต็มที่ผ่านการตรวจสอบ Peer review อย่าง ไม่เคยปรากภมาก่อน... AccessMedicine AccessMedicineเป็นแหล่งข้อมลตามการสมัครรับข้อมลซึ่งมีเนื้อหา ่ ทางการแพทย์ชั้นนำ รวมทั้งมัลติ้มีเดีย การประเมินตนเอง...

WyAthens

 $\boldsymbol{\alpha}$ 

**ACM Digital Library (ACM DL)** The ACM Digital Library is a research, discovery and networking platform containing: The Full-Text Collection of all..

#### **KMITL Discovery service**

Search articles, journals, databases, books

**Contact my institution** 

ี่สอบถามเราได้นะ

library@kmitl.ac.th

023298544

https://line.me/ti/p/~@clb9379I

ผู้ใช้จะเข้าสู่หน้าจอ MyAthens ที่สามารถ search เลือกฐานข้อมูลที่ต้องการใช้ หรือ ทำการสืบค้นจากฐานข้อมูลทั้งหมดด้วย KMITL DISCOVERY SERVICE

 $\circ$ 

 $\circ$ 

 $\circ$ 

### **EBSC**

Q

CENTRAL LIBRAR KMI

#### 2. ลงชื่อเข้าใช้ผ่านเวปไซต์ <https://my.openathens.net/my> ่ ่

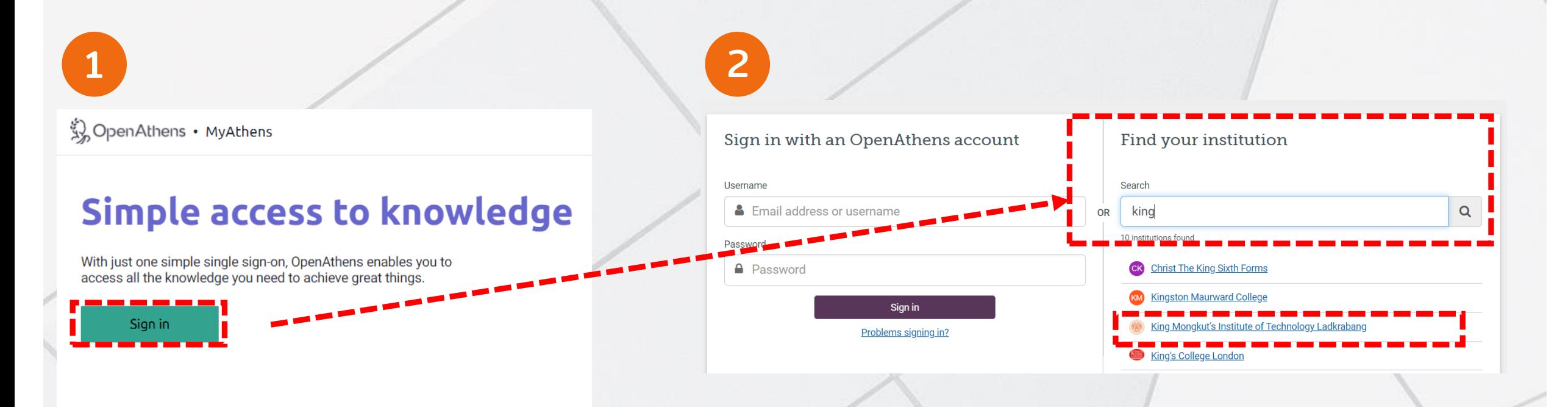

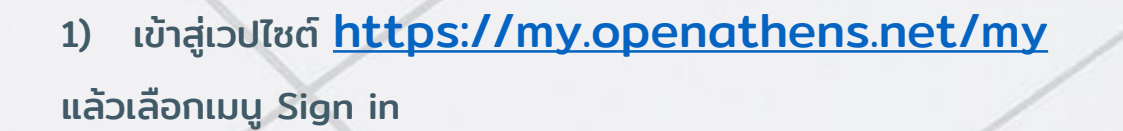

2) พิมพ์ King Mongkut's Institute of Technology Ladkrabang ที่ Find your institution

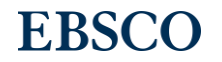

CENTRA **LIBRAF** 

KMI

#### 2. ลงชื่อเข้าใช้ผ่านเวปไซต์ <https://my.openathens.net/my> ่ ่

# จากนัน้ ให้ลงชือ่ เข้าใช้โดยใส่ Gmail username/password ชุดเดียวกับที่ใช้ของมหาวิทยาลัย

3

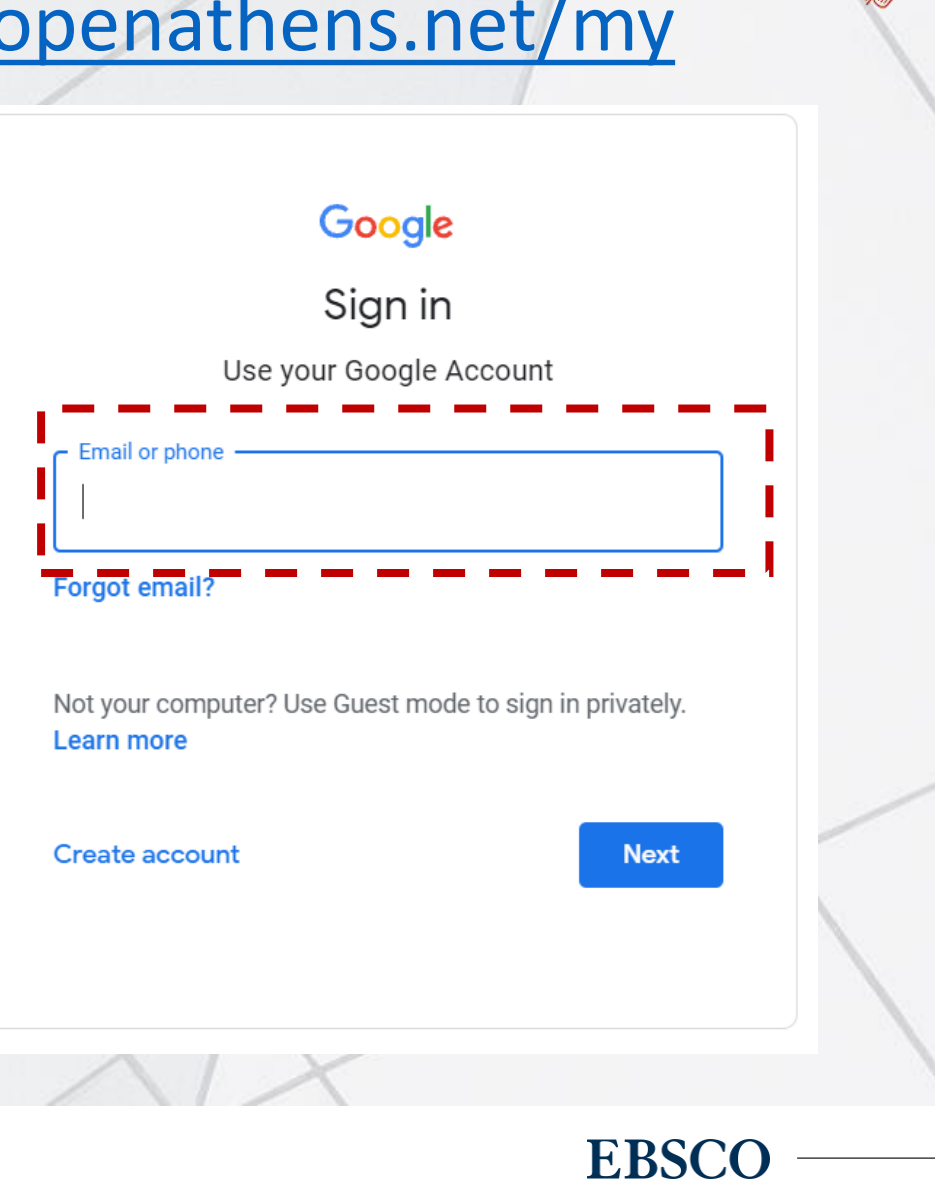

**CENTRAL**<br>**LIBRAR** 

 $K$ <sup> $m$ </sup>

#### 3. ลงชื่อเข้าใช้ผ่านเวปไซต์ของสำนักพิมพ์ **الخال** ่

ตัวอย่าง: Emerald [\(https://www.emerald.com/insight/\)](https://www.emerald.com/insight/)

Martin A

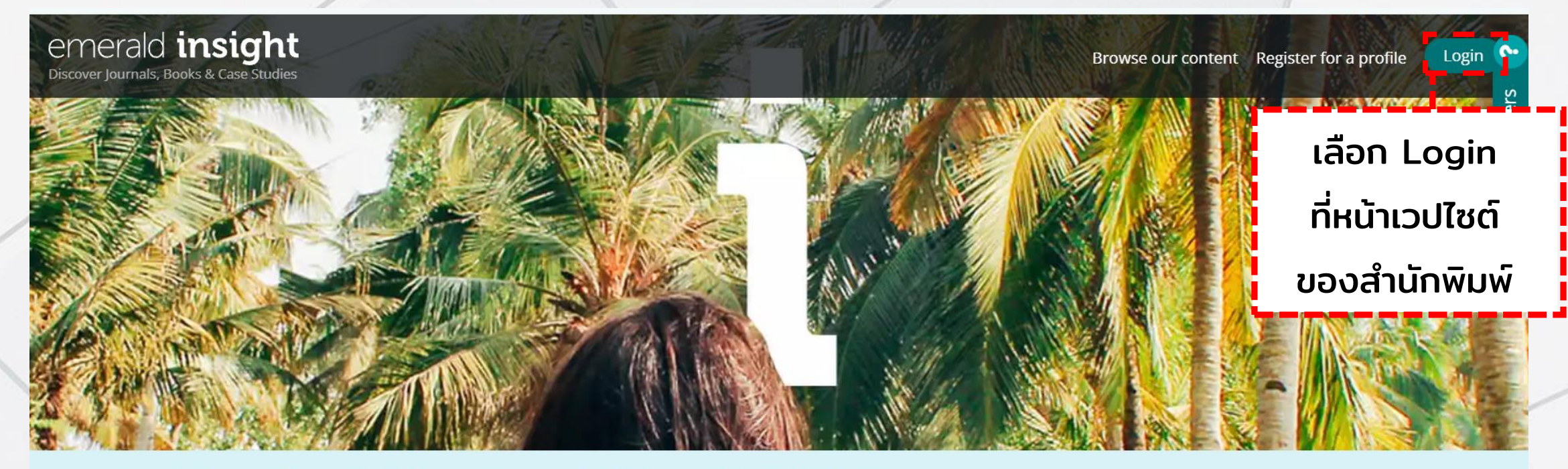

We are using cookies to give you the best experience on our website, but you are free to manage these at any time. To continue with our standard settings click "Accept". To find out more and manage your cookies, click "Manage cookies".

Accept

Manage cookies

 $\boldsymbol{\times}$ 

CENTRA **IBRAI** 

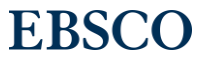

#### 3. ลงชื่อเข้าใช้ผ่านเวปไซต์ของสำนักพิมพ์ **الخال** ่

## ตัวอย่าง: Emerald [\(https://www.emerald.com/insight/\)](https://www.emerald.com/insight/)

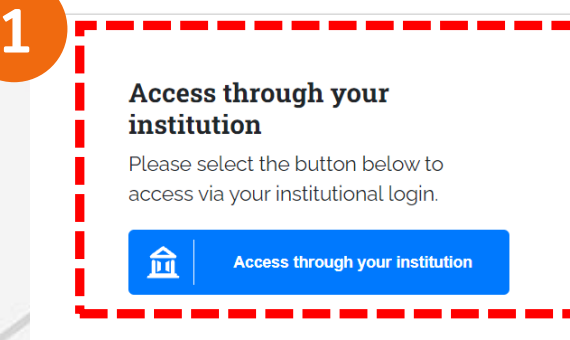

<u>Allenda</u>

#### Login to your profile

Please select the button below to login with your profile details

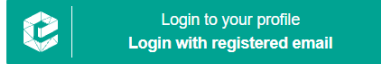

No profile? Register here

#### 1) เลือกเมนู Sign in via your institution

2) พิมพ์ King Mongkut's Institute of Technology Ladkrabang แล้วเลือก

#### **Find Your Institution**

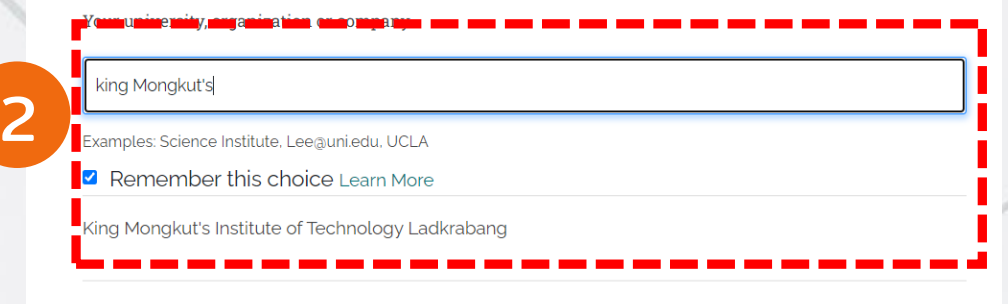

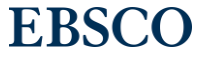

**CENTRAL**<br>**LIBRAR** 

 $K$ <sup> $\overline{m}$ </sup>

ตัวอย่าง: Emerald (<https://www.emerald.com/insight/>)

# 3

 $\blacksquare$ 

# จากนัน้ ให้ลงชือ่ เข้าใช้โดยใส่ Gmail username/password ชุดเดียวกับที่ใช้ของมหาวิทยาลัย

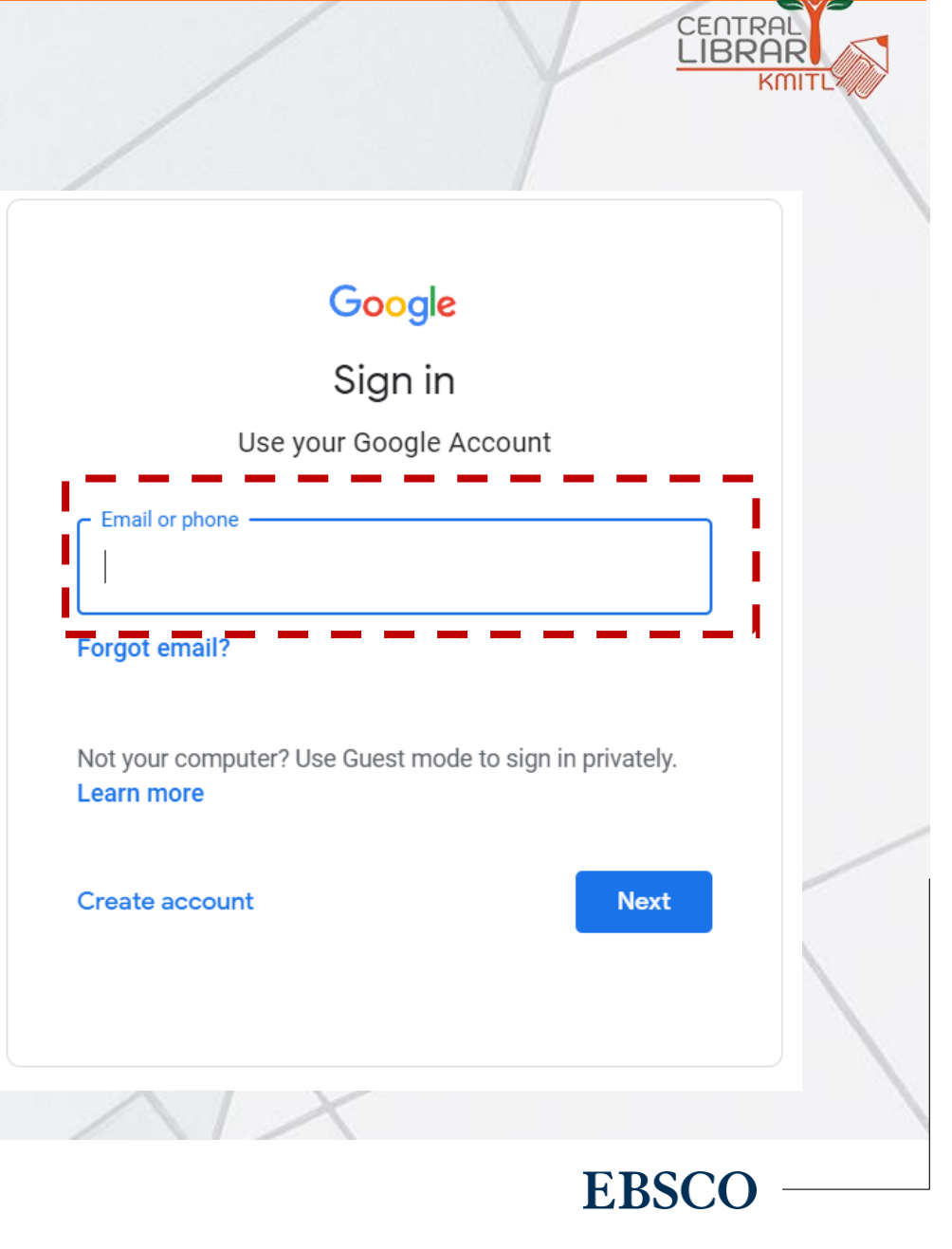

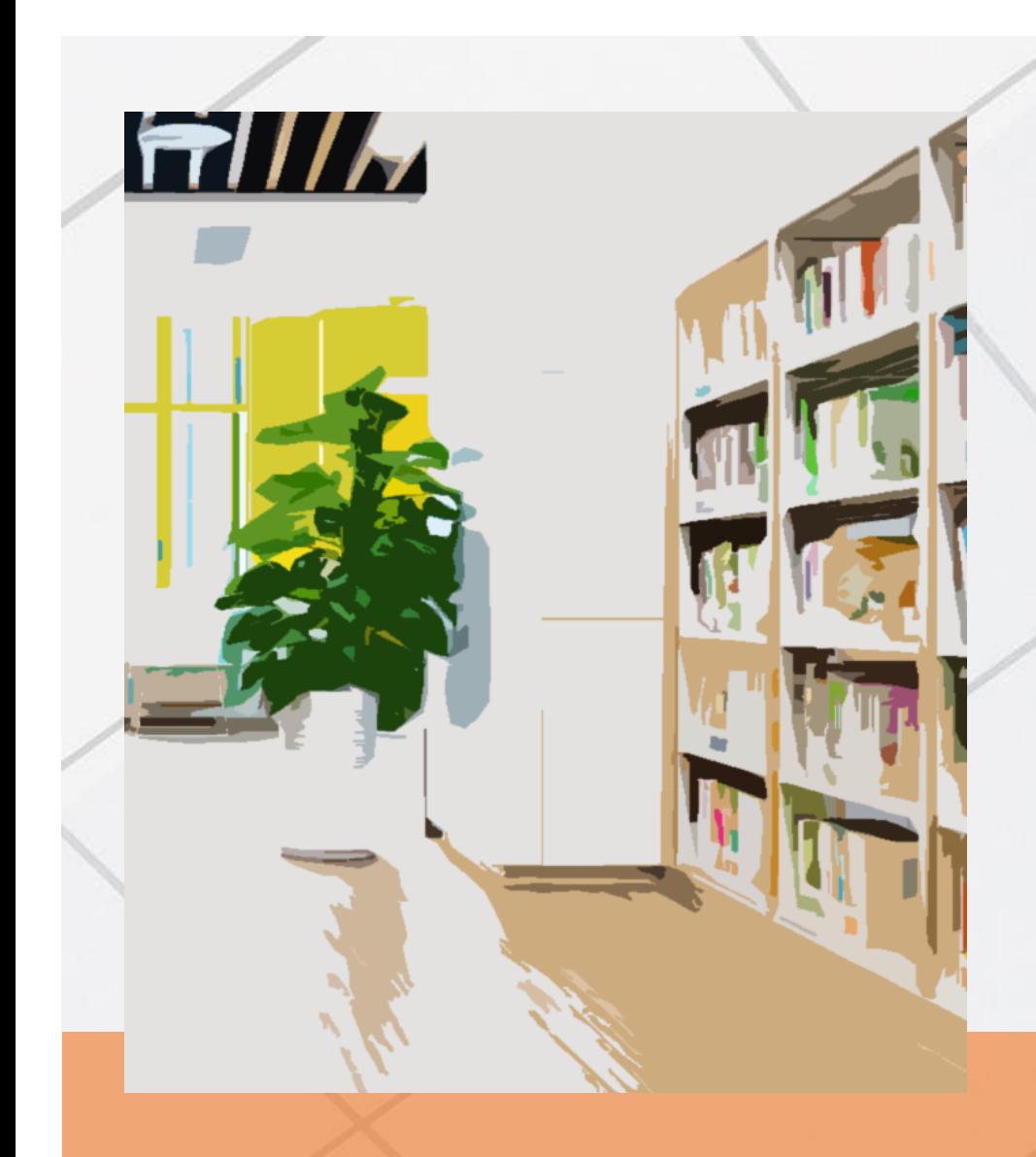

แจ้งปัญหาการเข้าใช้งาน หรือ สอบถามข้อมูลเพิ่มเติม กรุณาติดต่อ:

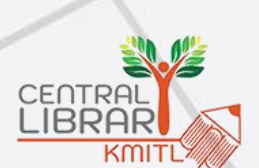

้ฝ่ายบริการสารนิเทศ สำนักหอสมุดกลาง

E-mail: [library@kmitl.ac.th](mailto:library@kmitl.ac.th) Facebook Inbox : /kmitllibrary LINE: [@clb9379l](https://line.me/ti/p/%40clb9379l)

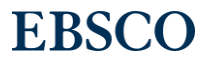